# **Overview**

There are two versions of this product, they are the same in terms of the software, and the differences in hardware functions are as follows:

- RS232 TO ETH (B): Common Ethernet port
- RS232 TO POE ETH (B): PoE Ethernet port

## Introduction

This is an RS232 device data acquisitor / IoT gateway designed for an industrial environment. It combines multi functions in one, including serial server, Modbus gateway, MQTT gateway, RS232 to JSON, etc. The module features RS232 and an Ethernet port and uses screw terminals for

power input. The rail-mount case design is small in size and easy to install. It is very suitable for collecting all kinds of RS232 instruments and sensors in the industrial field, including the collection of local networks or the autonomous collection and delivery of uploaded cloud servers.

## Parameters

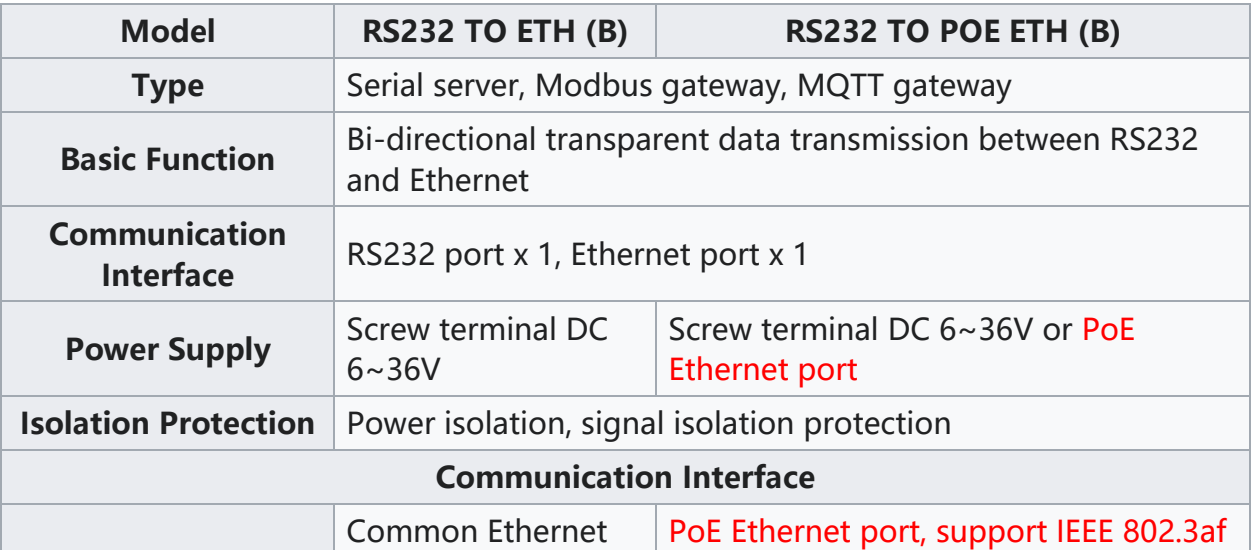

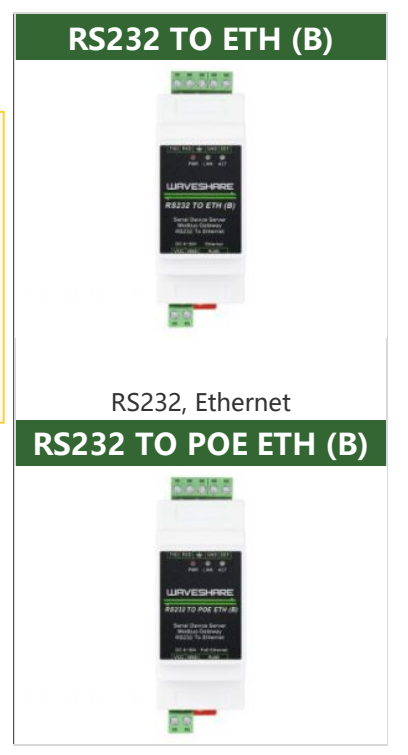

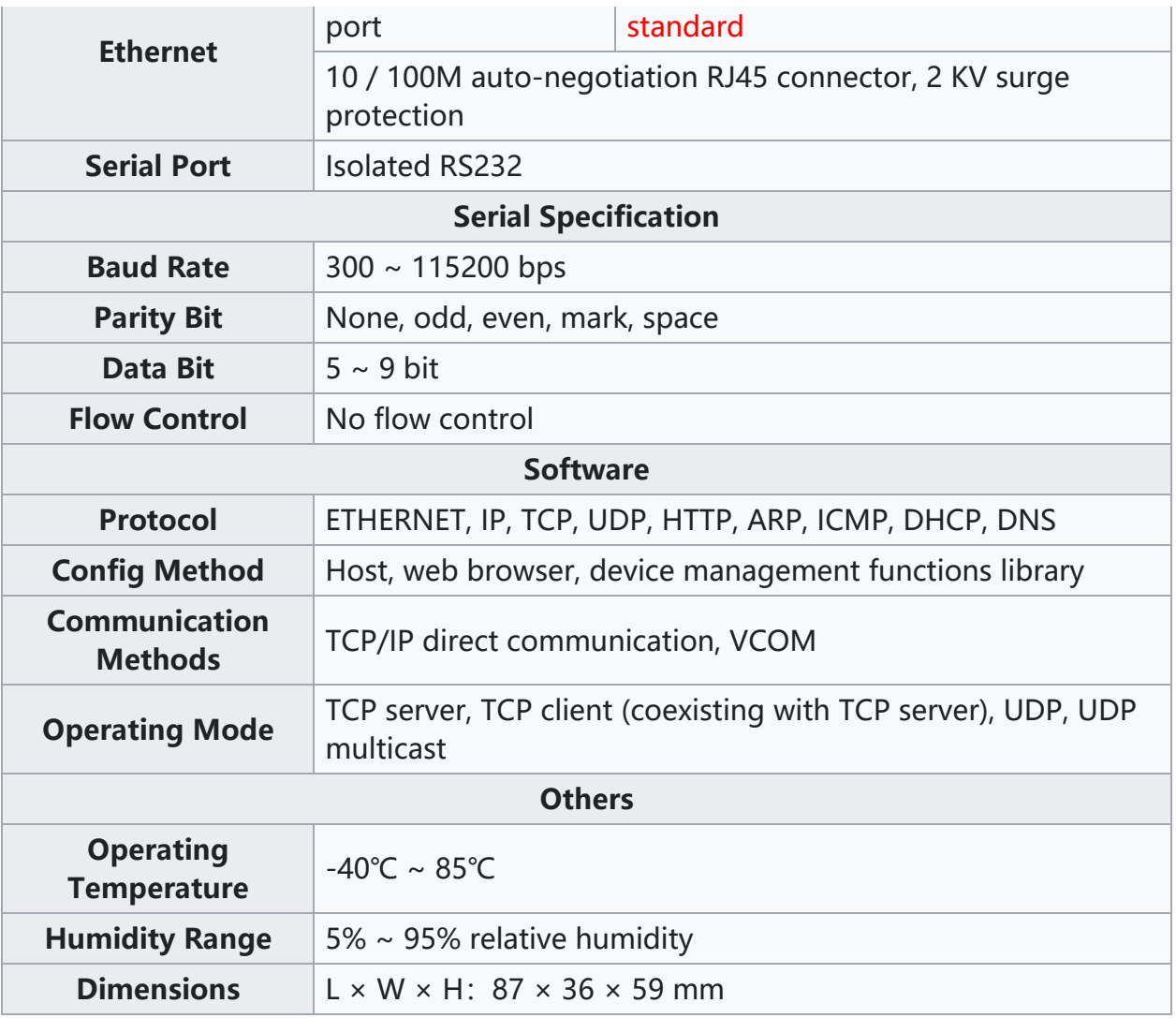

# Hardware Description

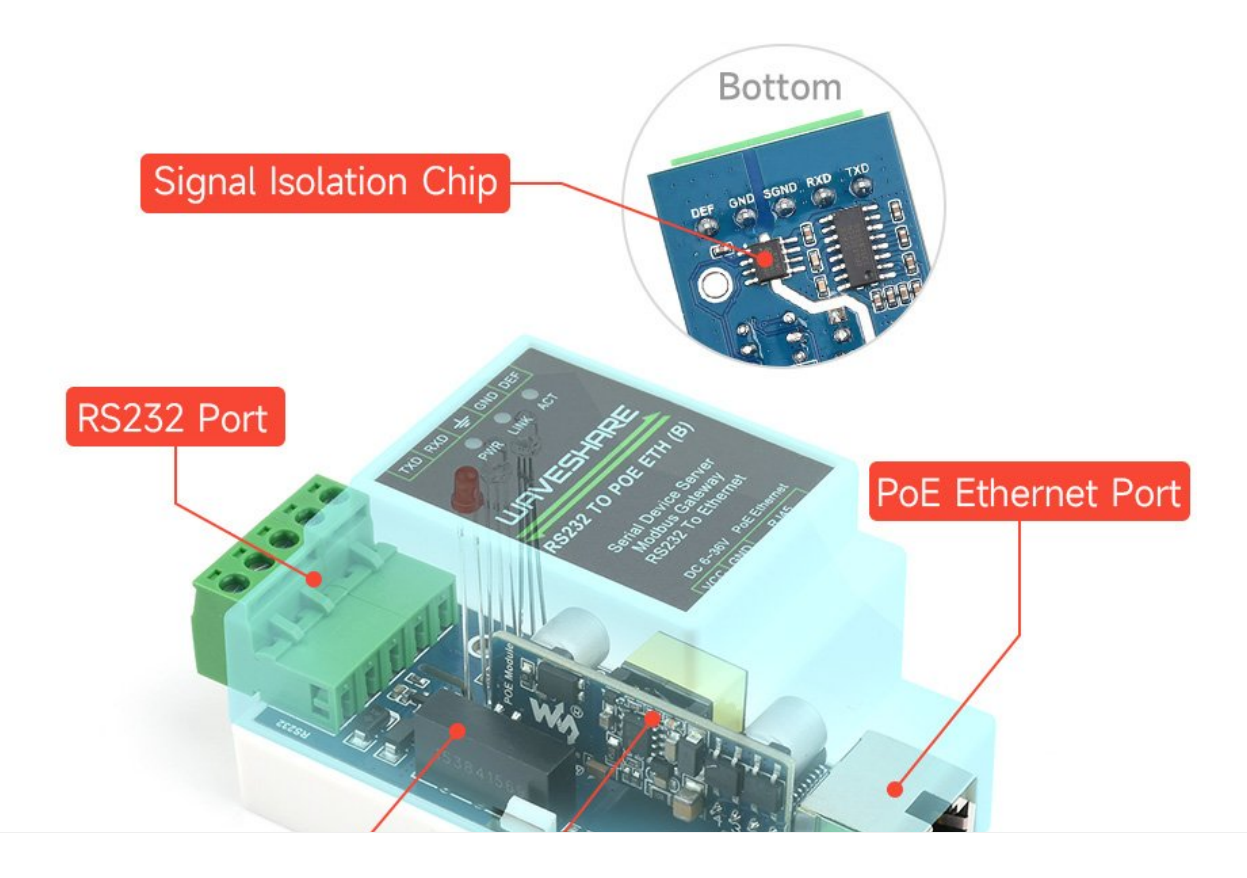

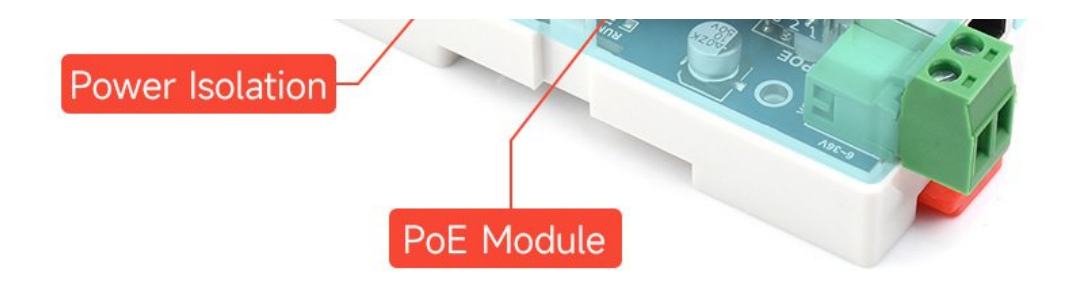

# Features

- Supports TCP server, TCP client, UDP mode, and UDP multicast. As a TCP client, it also supports TCP server-side functions. Supports 30 TCP connections as a TCP server and 7 destination IPs as a TCP client.
- Supports the baud rate of  $1200 \times 115200$  bps, the data bit supports  $5 \times 9$  bits, and the parity bit can be no check, odd check, even check, mark, or space.
- Support the function of sending MAC address on device connection, which is convenient for cloud management of devices.
- Provides a secondary development kit DLL development library for computerside search and configuration of devices.
- Support Web browser configuration, support DHCP dynamic acquisition of IP, DNS protocol connection name server addresses.
- Support remote search for devices, configure device parameters and upgrade device demos in the cloud.
- Support remote viewing of the TCP connection status, serial port data sending, and receiving the status of the device through software. The virtual serial port supports the data monitoring function.

# Advanced Software Function

- Support Modbus gateway function, support Modbus RTU to Modbus TCP. It can support storage-type Modbus, which can automatically collect device data and store it; non-storage mode Modbus gateways are also supported.
- Support multi-host function: In the query mode of one question and answer, the Ethernet port allows multiple computers to access the same serial device at the same time.
- The MQTT gateway feature is supported.
- Support JSON to Modbus RTU and 645-meter protocol, support HTTP POST, and HTTP GET format to upload data.
- Support NTP protocol to obtain network time, for serial port output, the latter is used for protocol content delivery.
- Support custom heartbeat package and registration package functions: it can be convenient to communicate with the cloud and identify devices.
- Supports the function that TCP requires password authentication to establish a connection to ensure connection security.

• It supports the function of data submission and delivery in HTTP mode, and the cloud can directly use the HTTP GET command to interact with the serial port data of the device.

# Application

- As an IoT gateway, it serves as a communication bridge between devices and the cloud.
- Power, smart meters, and energy consumption monitoring.
- Remote monitoring and program download of various types of automation PLCs.
- Various configuration software and device communication interfaces.
- Internet of equipment in the field of access control security.

# Quick Test

# Hardware Connection

Take RS232 TO ETH (B) as an example, and RS485 TO POE ETH (B) is connected in the same way.

Generally speaking, the serial server only needs to connect the power supply, serial port, and network cable. Among them, the power supply can use the field 2-wire power supply, which can be directly connected to the positive and negative terminals of the power supply. The serial port needs to be connected according to the user's serial port device. Connect 232 TX to the device RX, and 232 RX to the device TX. The Ethernet port is connected to a common network cable, which can be directly connected to the computer or connected to the network through a switch.

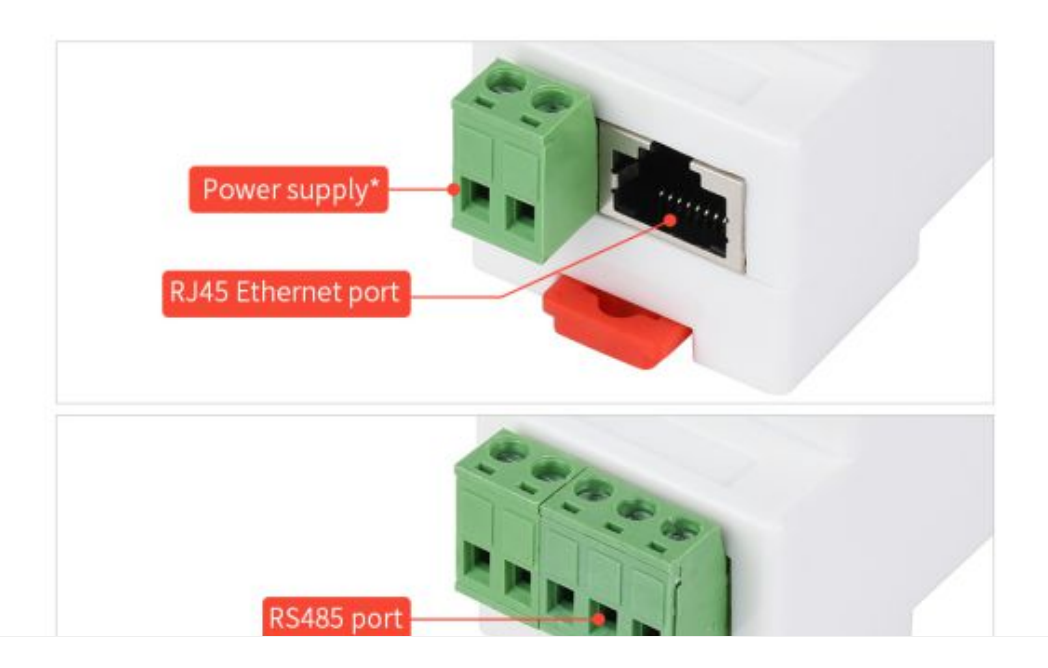

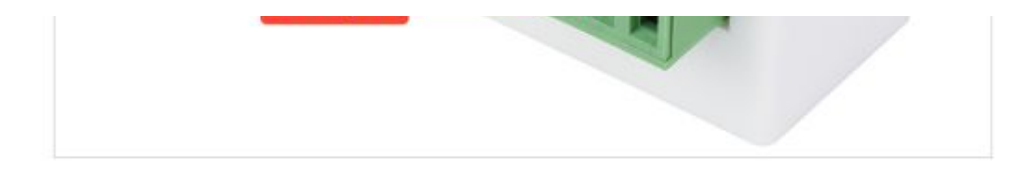

# Software Installation

Vircom can be used to configure parameters such as device IP and create virtual serial ports. If you don't need the virtual serial port function, you can just download the free version configuration software.

- $\bullet$  [VirCom](https://files.waveshare.com/upload/4/42/VirCom_en.rar) $\Phi$
- [Virtual](https://www.waveshare.com/wiki/File:Virtual-serial-port-control3.5.rar) serial port driver

The driver installation needs to be decompressed. Double-click the software to install. If the virtual serial port in Vircom is not displayed, restart it and check it again.

## Examples

### TCP Communication Test

#### Software Preparation

- $\bullet$  [VirCom](https://files.waveshare.com/upload/4/42/VirCom_en.rar) $\mathbb{R}$
- $\cdot$  [Sscom5.13.1](https://files.waveshare.com/upload/b/b3/Sscom5.13.1.zip) $\circ$

### Operating Steps

After installing Vircom and connecting the device hardware, you can run the software and then click "Device Management" as shown below. With Vircom, it is very convenient to search and configure device parameters in different network segments, as long as the device and the computer running Vircom are under the same switch.

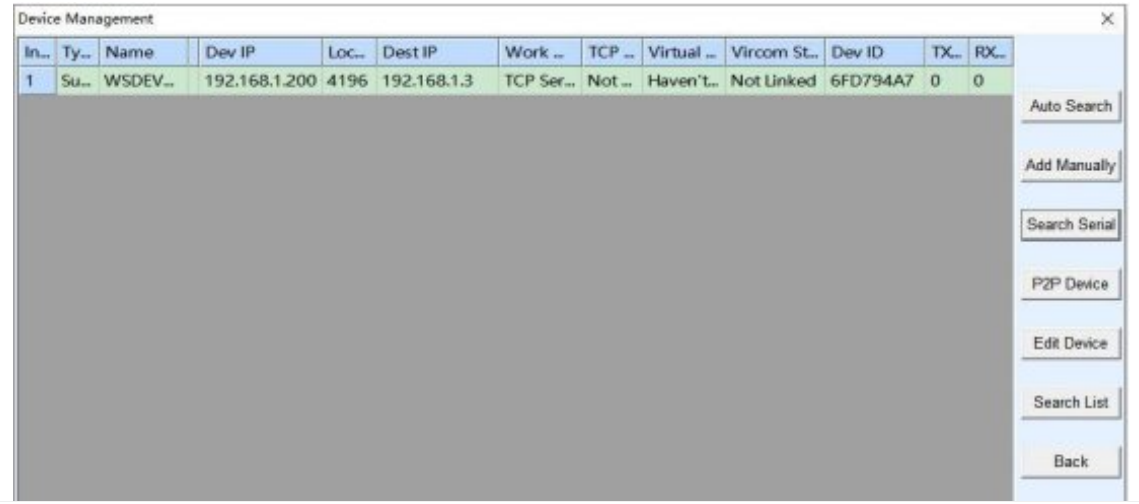

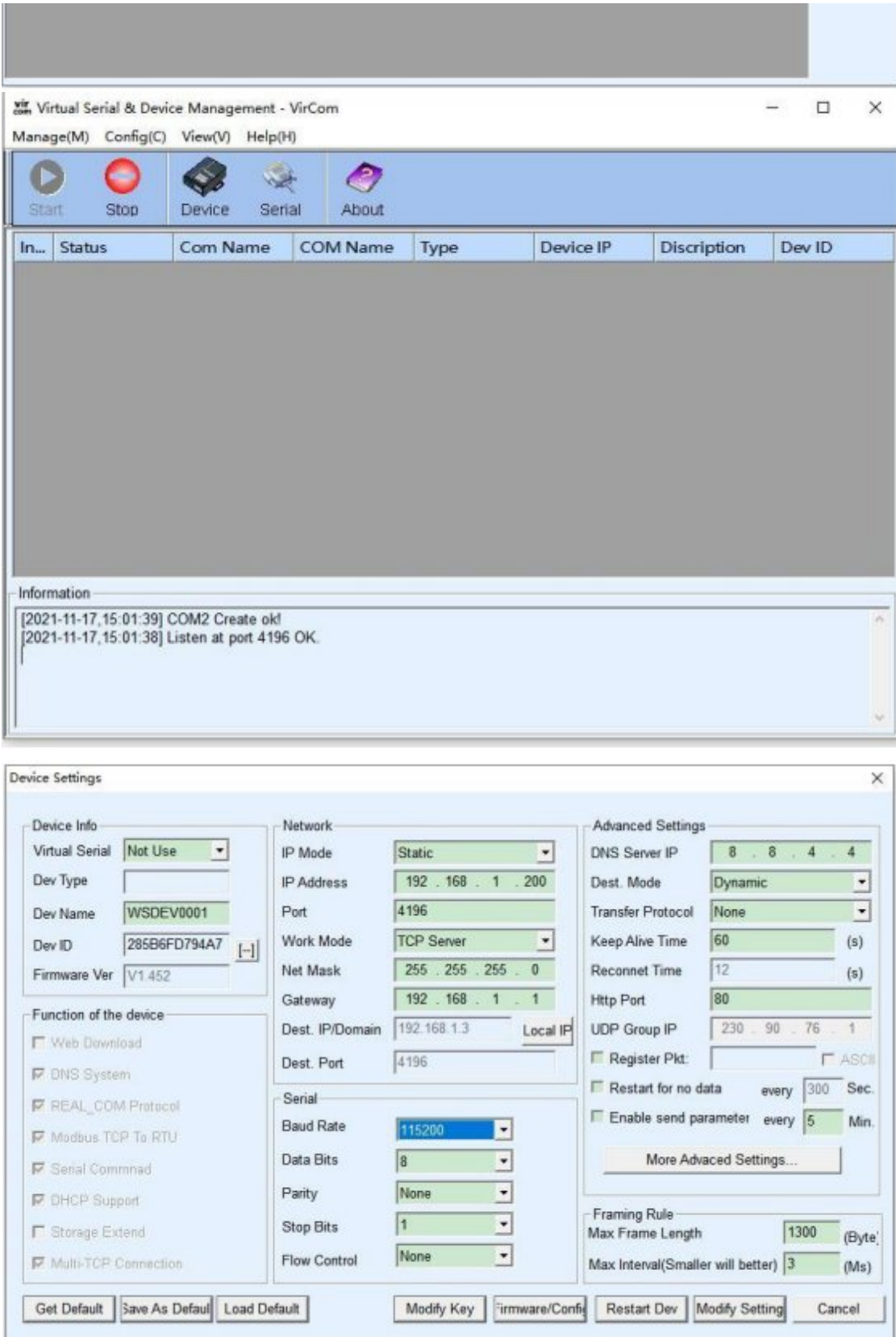

The following tests also require a USB TO [RS232/485/TTL](https://www.waveshare.com/usb-to-rs232-485-ttl.htm) (B) .

**RS232** 

ſ

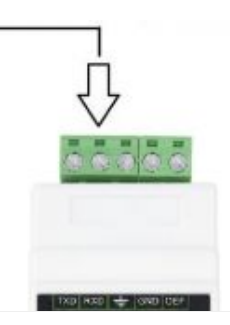

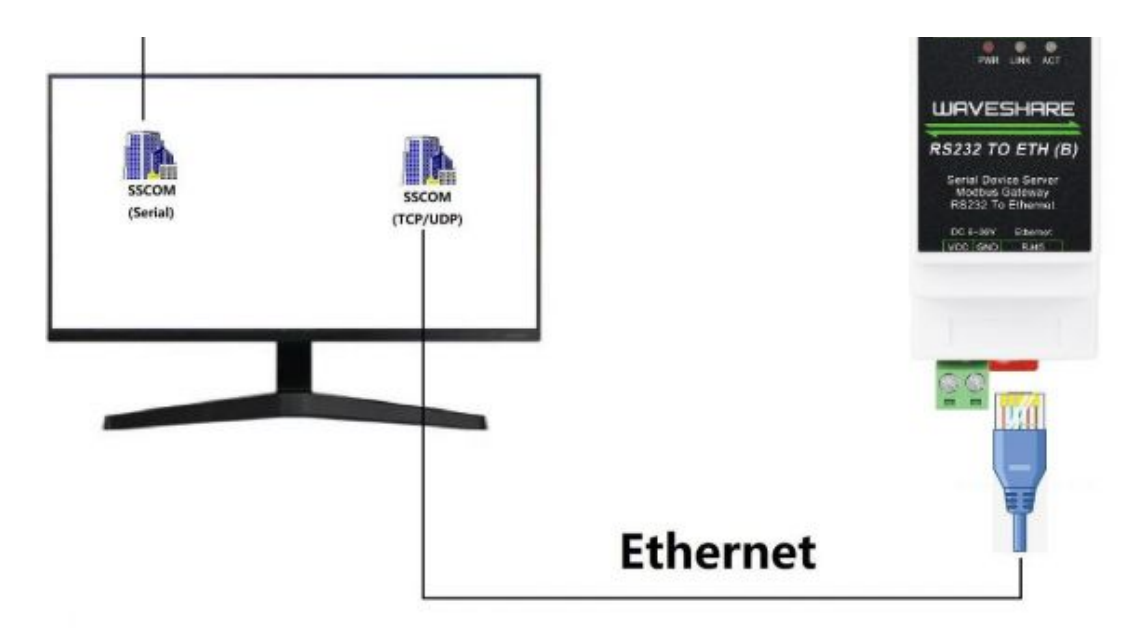

The serial port to Ethernet port and Ethernet port to serial port data transparent forwarding function of the serial port server. Assuming that the COM port (USB TO RS232) of the PC is now connected to the serial port of the serial port server, then open the serial port debugging assistant window and open the corresponding COM port, as shown below:

In addition, open another serial port debugging assistant window and use it as a TCP client mode, fill in the destination IP as the IP of the serial port server (currently 192.168.1.200), the destination port as 4196, and then click the "Open" button, as shown in the figure below:

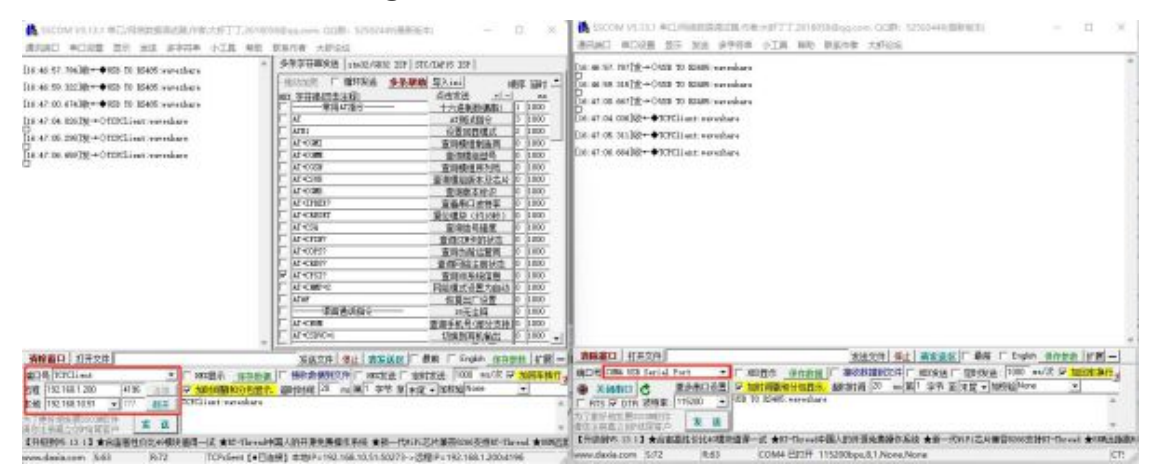

In the serial debugging assistant SSCOM2 set as TCPClient, enter "TCPClient: Waveshare Test" and click send, then the data will be transferred to the RS232 interface through the serial server's Ethernet port, and then sent to the USB TO RS232, and then displayed in the serial debugging assistant SSCOM1 out; conversely, enter "USB TO RS232: Waveshare Test" in SSCOM1, click send, you can also send to SSCOM2, and display it.

### Virtual Serial Port Test

The SSCOM2 in the figure communicates directly with the serial port server

through TCP. In order to allow the user's already developed serial port software to communicate with the serial port server, a virtual serial port needs to be added between the user program and the serial port server. As shown in the figure, Vircom, and user programs run on one computer, Vircom virtualizes a COM port and makes this COM port corresponding to the serial port server. When the user program opens COM communication, it can be sent to the user's serial device through the Vircom serial server. The steps to do this are shown below:

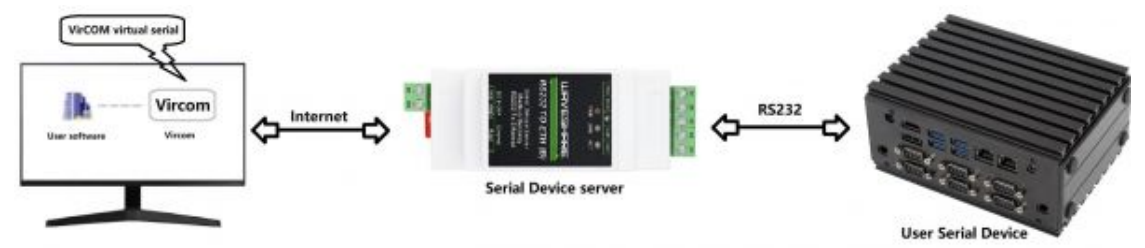

Click the "UART management" in the Vircom interface, click "add", and then choose COM2. Among them, COM5 is the COM port that did not exist in the computer.

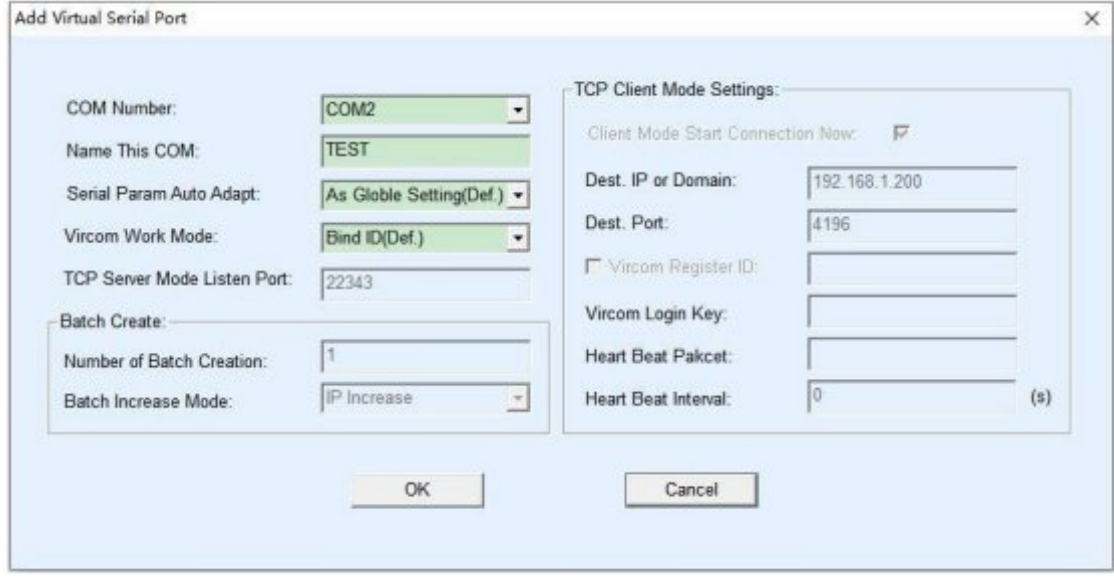

Then enter the device management, and double-click the device that needs to be bound to COM2. As shown in the figure, select COM2 in the "Virtual Serial Port" list in the upper left corner. Then click "Modify Settings", and then click "Restart Device". and return to the main interface of Vircom. It can be seen that COM2 has been connected to the device whose IP is 192.168.1.200. In this case, COM2 can be used instead of SSCOM2 for communication.

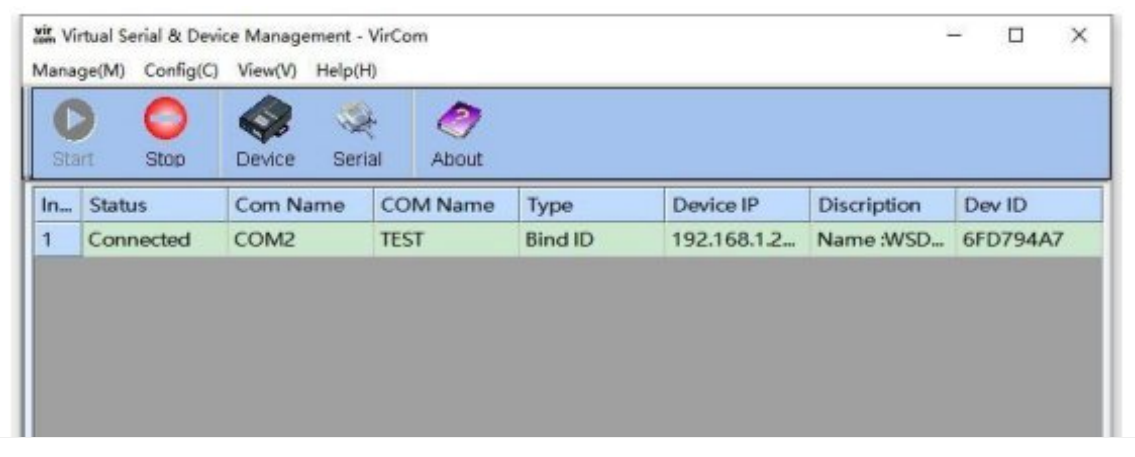

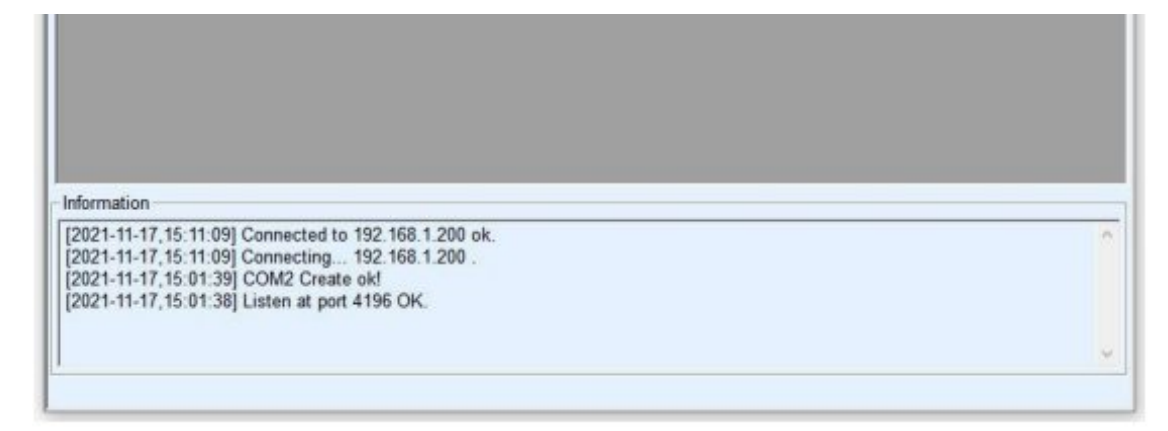

Open SSCOM to simulate the user's serial port program, open COM2 (the virtual serial port above), open another SSCOM to simulate a serial port device, and open COM3 (hardware serial port). At this time, the data link sent by COM2 is as follows: COM2 —> Vircom —> the network port of the serial server —>the serial port of the serial server —> COM3.

Conversely, COM3 to COM2 can also transmit data: COM3 -> the serial port of the serial server -> the network port of the serial server -> Vircom -> COM2. As shown in the figure below, both parties send and receive data. If COM4 is replaced with the user serial device, then COM5 can realize the communication with the user device.

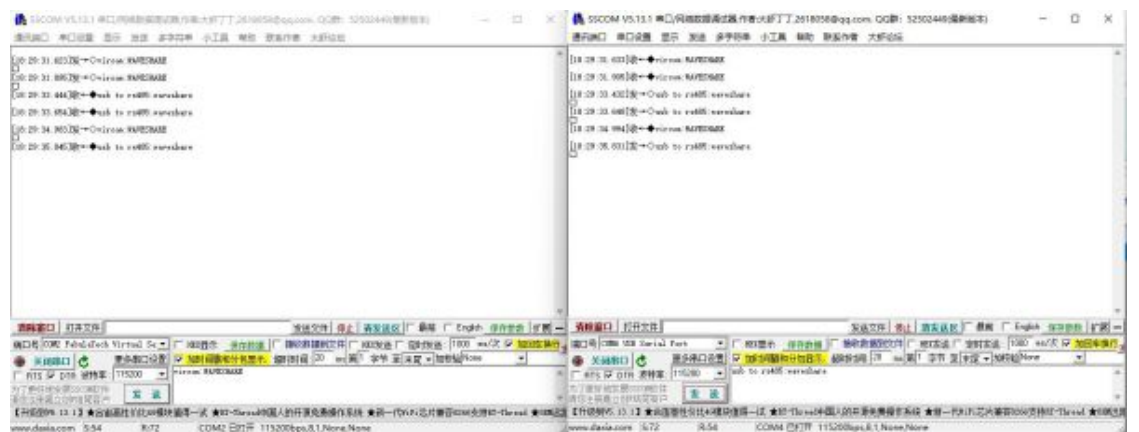

### MODBUS TCP Test

By default, the data between the serial port and the Ethernet port are transparently transmitted. If you need to convert Modbus TCP to RTU, you need to select the conversion protocol as "Modbus TCP<-->RTU" in the device settings dialog box, as shown in the figure below. At this time, the device port automatically changes to 502. At this time, the user's Modbus TCP tool is connected to the IP port 502 of the serial server and the sent Modbus TCP command will be converted into an RTU command and output from the serial port. For example, if the serial port server network port receives the Modbus TCP command of 00 00 00 00 00 0601 03 00 00 0a, the serial port outputs the command of 01 03 00 00 00 0a c5 cd. Note: The serial port may send multiple 01 03 00 00 00 0a c5 cd commands because the

default Modbus adopts the storage mode, which will automatically train the query commands. How to switch to non-storage mode will be explained later.

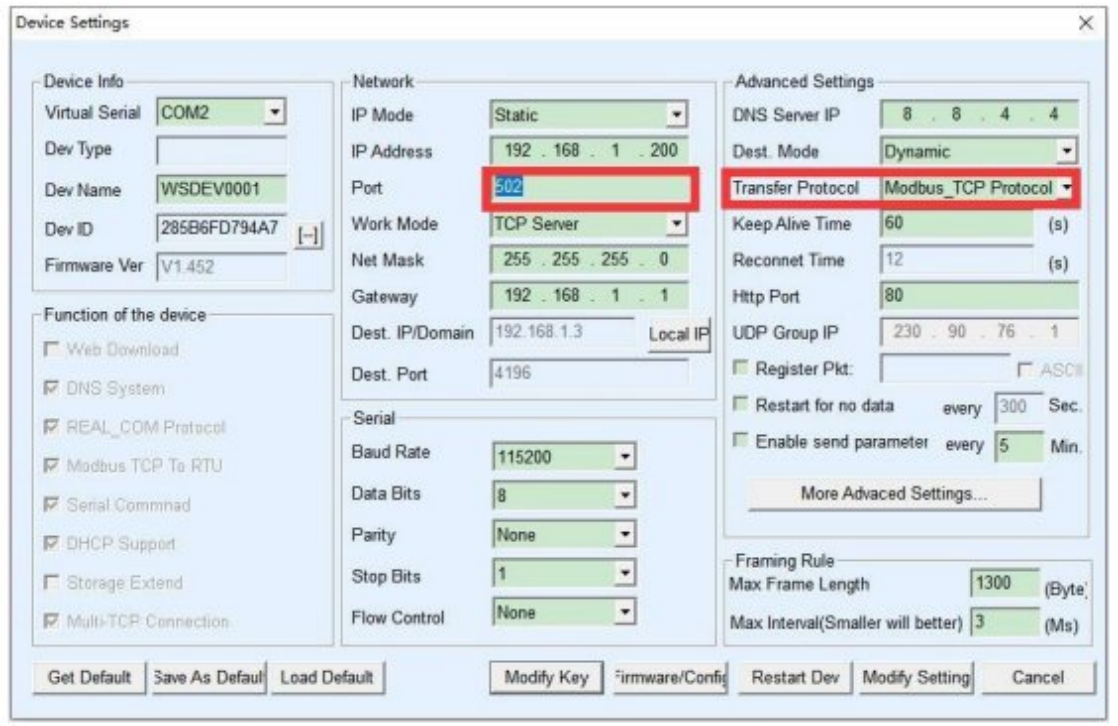

If the user's Modbus TCP software is used as a slave station (Slave), it is necessary to select the conversion protocol, then change the working mode to the client, the destination IP to the IP of the computer where the Modbus TCP software is located, and the destination port to 502, as shown in the figure below shows.

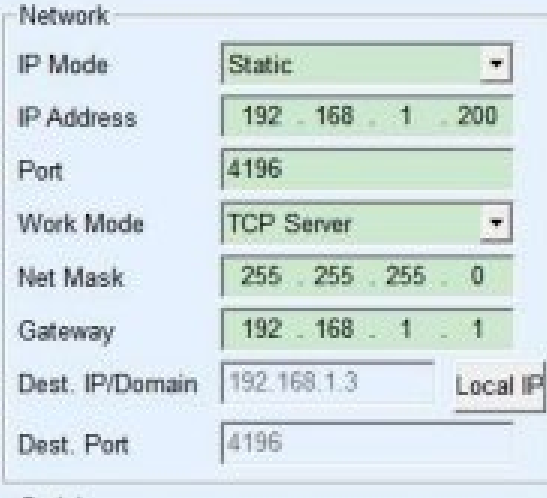

### WEB Configuration

Using Vircom, you can search and configure device parameters in different network segments. For Web configuration, you must first ensure that the computer and the serial server are in the same IP segment, and you need to know the IP address of the serial server in advance. But web configuration can be done on any computer without Vircom.

1. Enter the IP address of the serial server in the browser, such as [http://192.168.1.200](http://192.168.1.200/) .

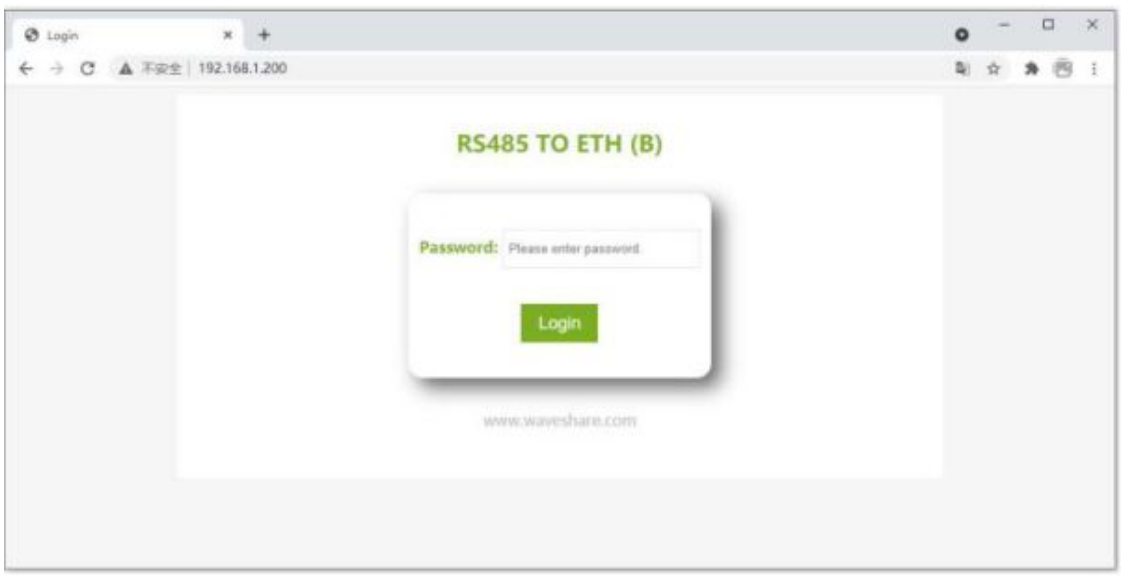

2. Enter a password in Password: there is no login password set by default in the factory, you can enter a password at will, and click the Login button to log in. After setting the password to log in, the settings at "Modify webpage login password" will take effect:

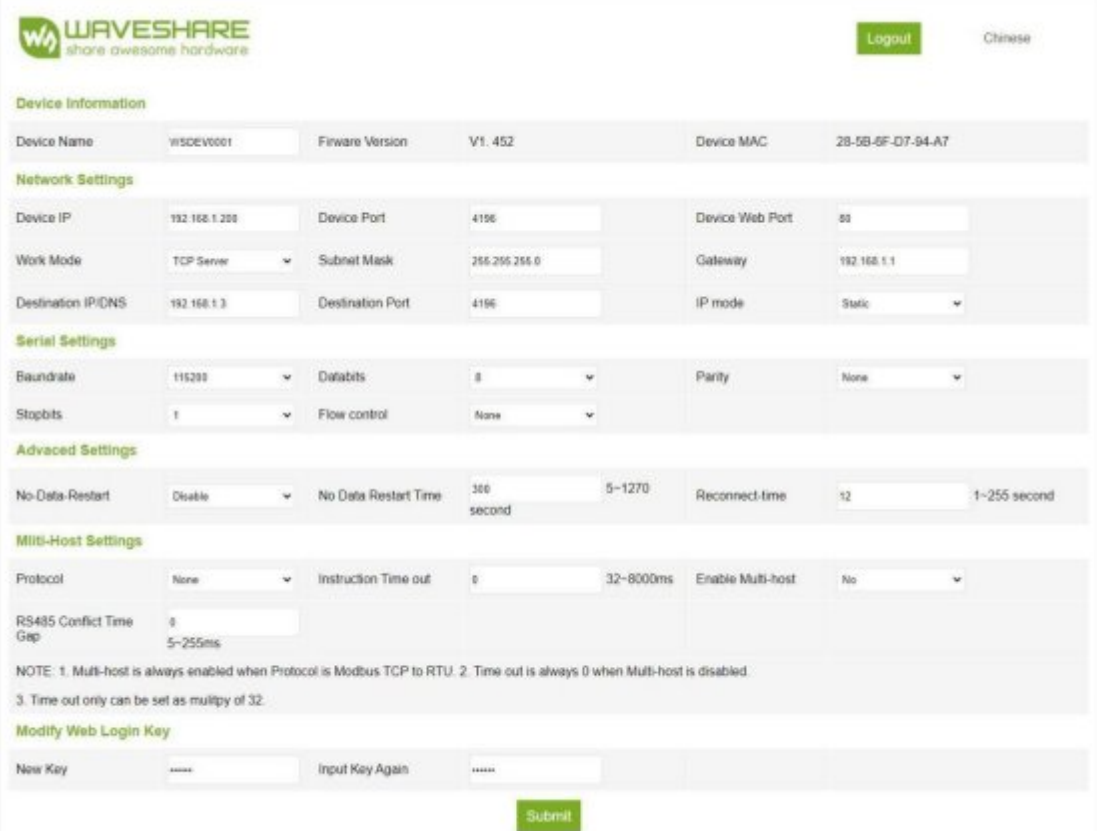

3. The serial server parameters can be modified on the web page that appears. For the relevant parameters, please refer to Table 4 for the meaning of the parameters. 4. After modifying the parameters, click the "Submit Modification" button.

5. If configuring and downloading MQTT and Jetson Modbus firmware overwrites the webpage file of the configuration interface, resulting in the failure to open the configuration webpage, please follow the steps below to re-download the [webpage](http://192.168.1.200/) file:

- [Config](https://files.waveshare.com/upload/1/1e/RS232_TO_ETH_(B)_firmware.zip) Web file **P** to RS232 TO ETH (B).
- [Config](https://files.waveshare.com/upload/9/9e/RS232_TO_POE_ETH_(B)_firmware.zip) Web file **I** to RS232 TO POE ETH (B).
- Select Find the web firmware locally and select the path to extract it yourself.

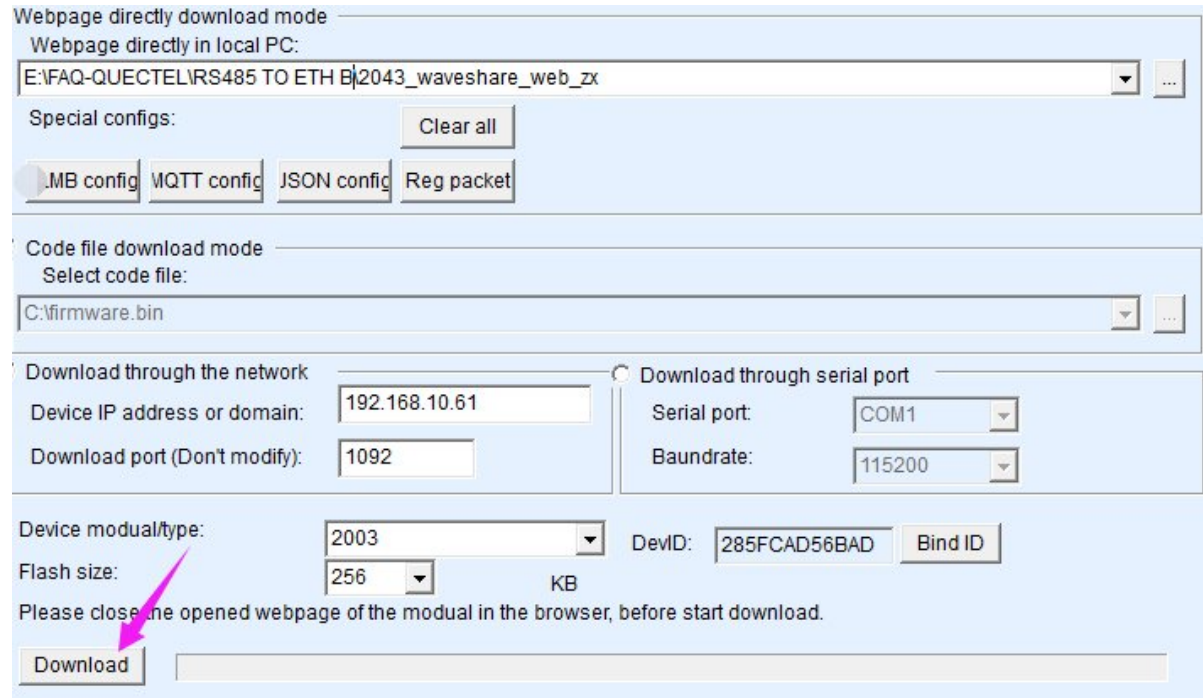

# **Resource**

## Document

● RS232 TO ETH (B) MQTT And JSON User [Manual](https://www.waveshare.com/wiki/RS485_TO_POE_ETH_(B)_MQTT_And_JSON_User_Manual)

## **Software**

- [Vircom](https://files.waveshare.com/upload/4/42/VirCom_en.rar)
- Virtual serial port [control](https://www.waveshare.com/wiki/File:Virtual-serial-port-control3.5.rar)<sup>®</sup>
- [SSCOM](https://files.waveshare.com/upload/b/b3/Sscom5.13.1.zip)®
- [TCPIP/UDP](https://files.waveshare.com/upload/7/75/TCP&UDPDebug.zip) debug tool<sup>a</sup>

## Related Application Example

• RS485 TO ETH (B) [Connect](https://www.waveshare.com/wiki/RS485_TO_ETH_(B)_Connect_Alibaba_Cloud_And_EMQX) Alibaba Cloud And EMQX

# FAQ

[Question:RS232](#page-12-0) TO ETH (B)LINK is yellow, what should I do if I cannot access the [network?](#page-12-0)

#### <span id="page-12-0"></span>Answer:

• Set static IP, for example:

RS232 TO ETH (B) set to 192.168.1.200 port number 1111.

The computer is set to 192.168.1.199 port number 1111.

- Tested with the TCP server shared by the Internet community: 120.79.100.197 port number 10002.
- If it still doesn't work, please reset to factory settings.

### [Question:What](#page-12-1) is the power of RS485 TO ETH (B)?

#### <span id="page-12-1"></span>Answer:

The detailed data is as follows:

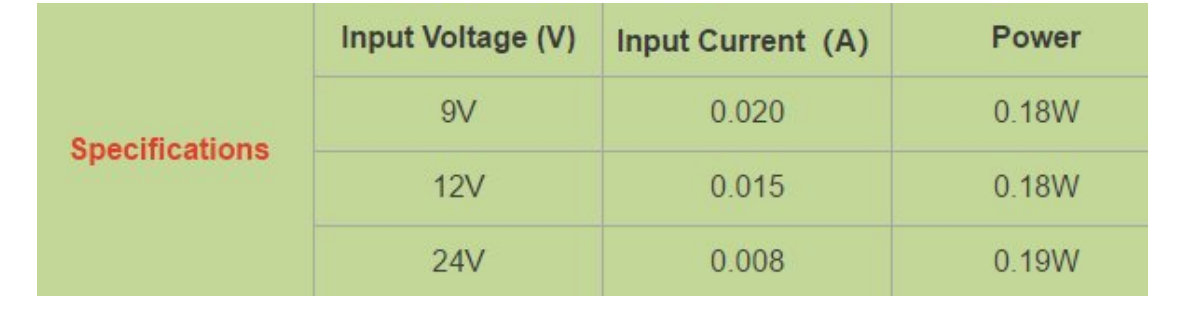

### [Question:RS485](#page-12-2) TO ETH (B) How to restore factory settings?

#### <span id="page-12-2"></span>Answer:

1) Short the DEF pin for 5 seconds:

#### 2) Get the default parameters and modify the settings:

**Device Settings** 

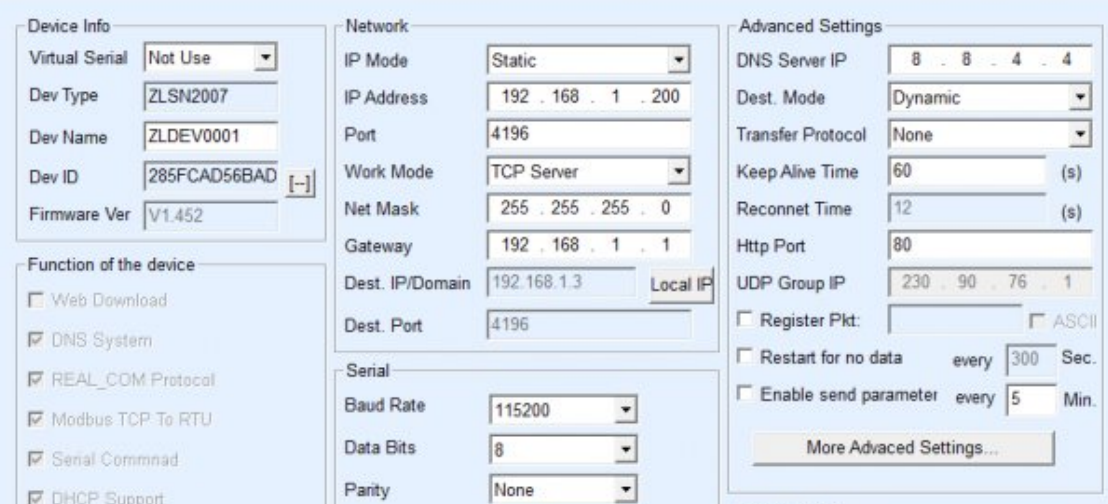

 $\times$ 

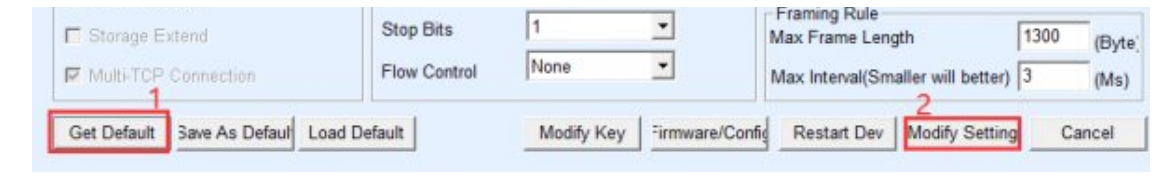

[Question:What](#page-13-0) should I do if the web configuration interface cannot be [opened?](#page-13-0)

#### <span id="page-13-0"></span>Answer:

 $(R)$ 

Configuration and download other firmware such as MQTT and Jetson Modbus cover the configuration interface web page file, you need to re-download 2043 waveshare web zx.zip configuration interface web file a to RS485 TO ETH

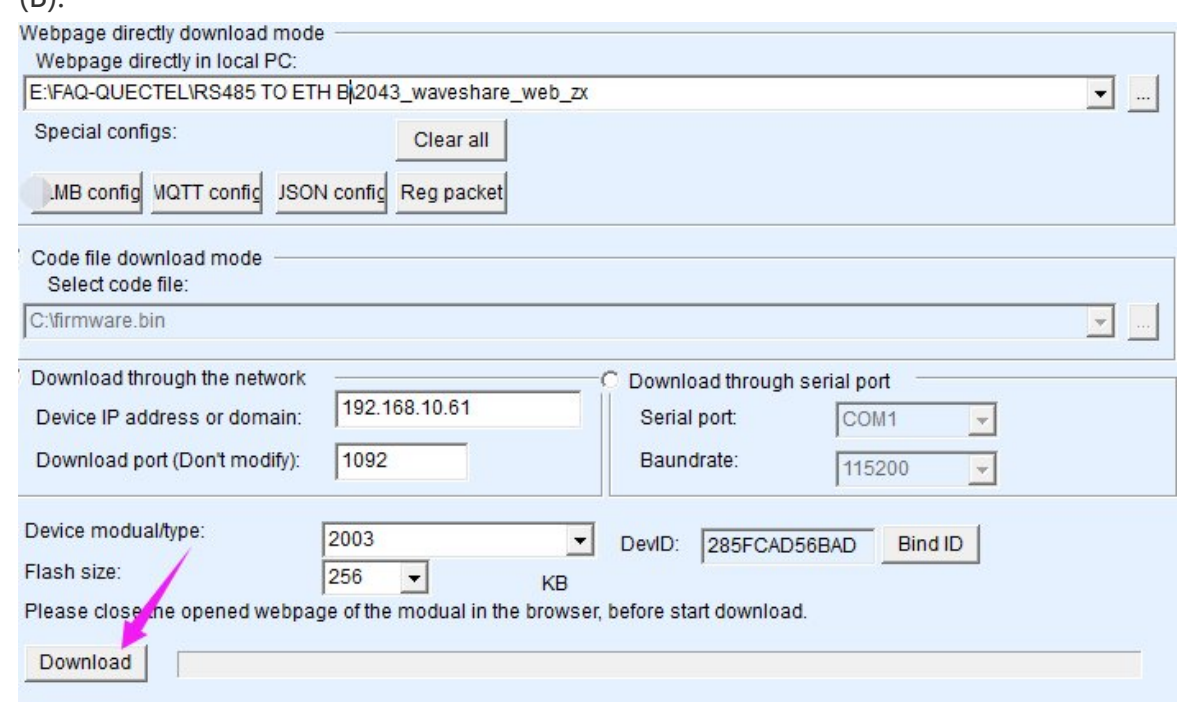

### [Question:What](#page-13-1) size is it suitable for connecting to the rail?

#### <span id="page-13-1"></span>Answer:

Can be connected to 3.5mm-3.7mm rails:

55666

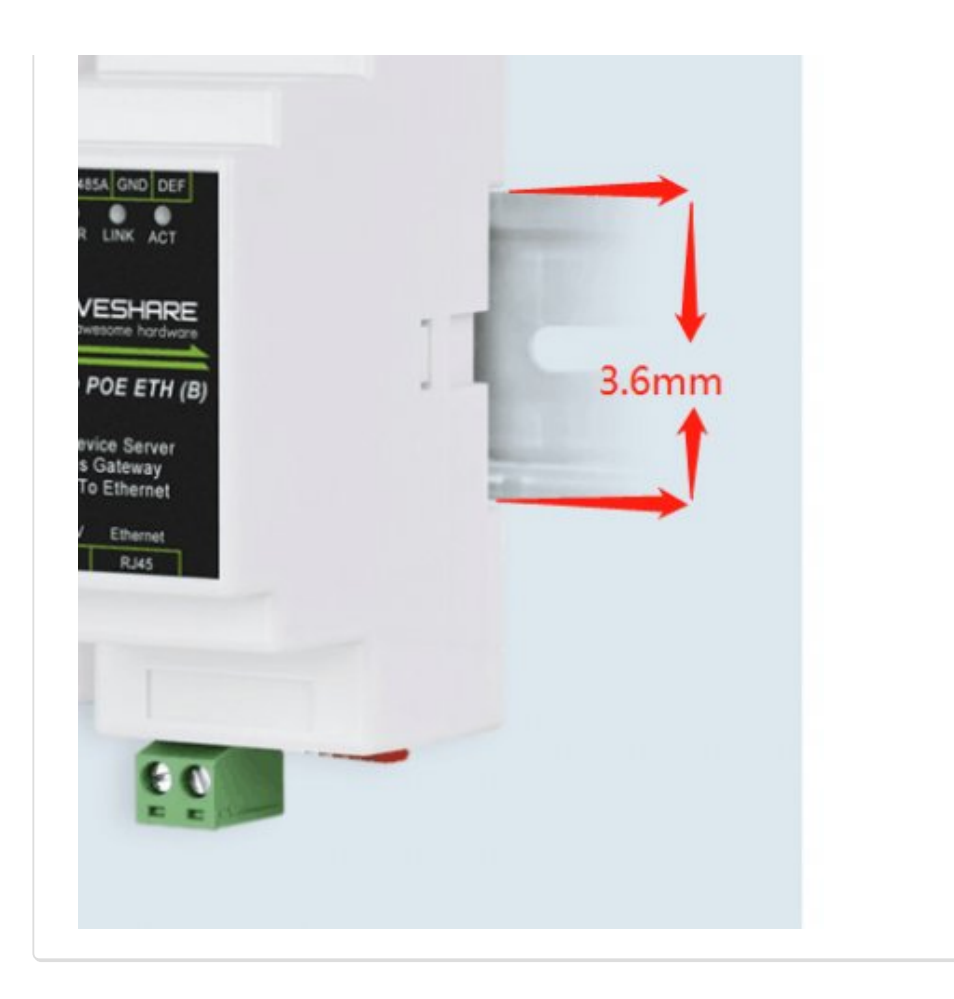

### Technical Support

If you need technical support or have any feedback/review, please click the Submit Now button to submit a ticket, Our support team will check and reply to you within 1 to 2 working days. Please be patient as we make every effort to help you to resolve the issue.

[Submit Now](https://support.waveshare.com/hc/en-us/requests/new)

Working Time: 9 AM - 6 AM GMT+8 (Monday to Friday)